- 壹、振興五倍券綁定操作流程
- 一、土銀官網或土銀行動銀行 APP 連結

以土銀行動銀行 APP(須為 3.29 以上版本)為例

Android iOS

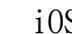

@ 48% I

臺幣服務

外幣服務

數位存款<br>立即申請

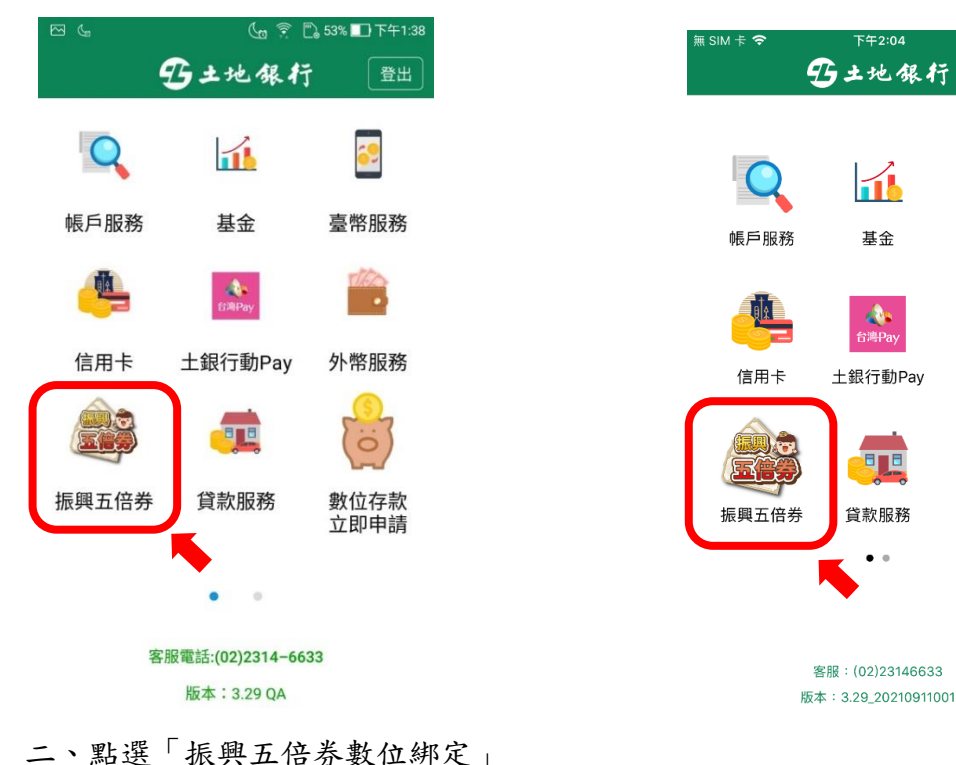

· C 3 振興五倍券  $\times$ H土地银行 EAND 振興五倍券平台 振興五倍券數位綁定 本行振興五倍券數位綁 定查詢

三、輸入 1.「身分證字號」、點選 2.「綁定工具」(台灣 Pay 或信用卡)及輸入 3.驗證碼, 4. 閱讀相關注意事項,同意後點選 5. 「下一步」

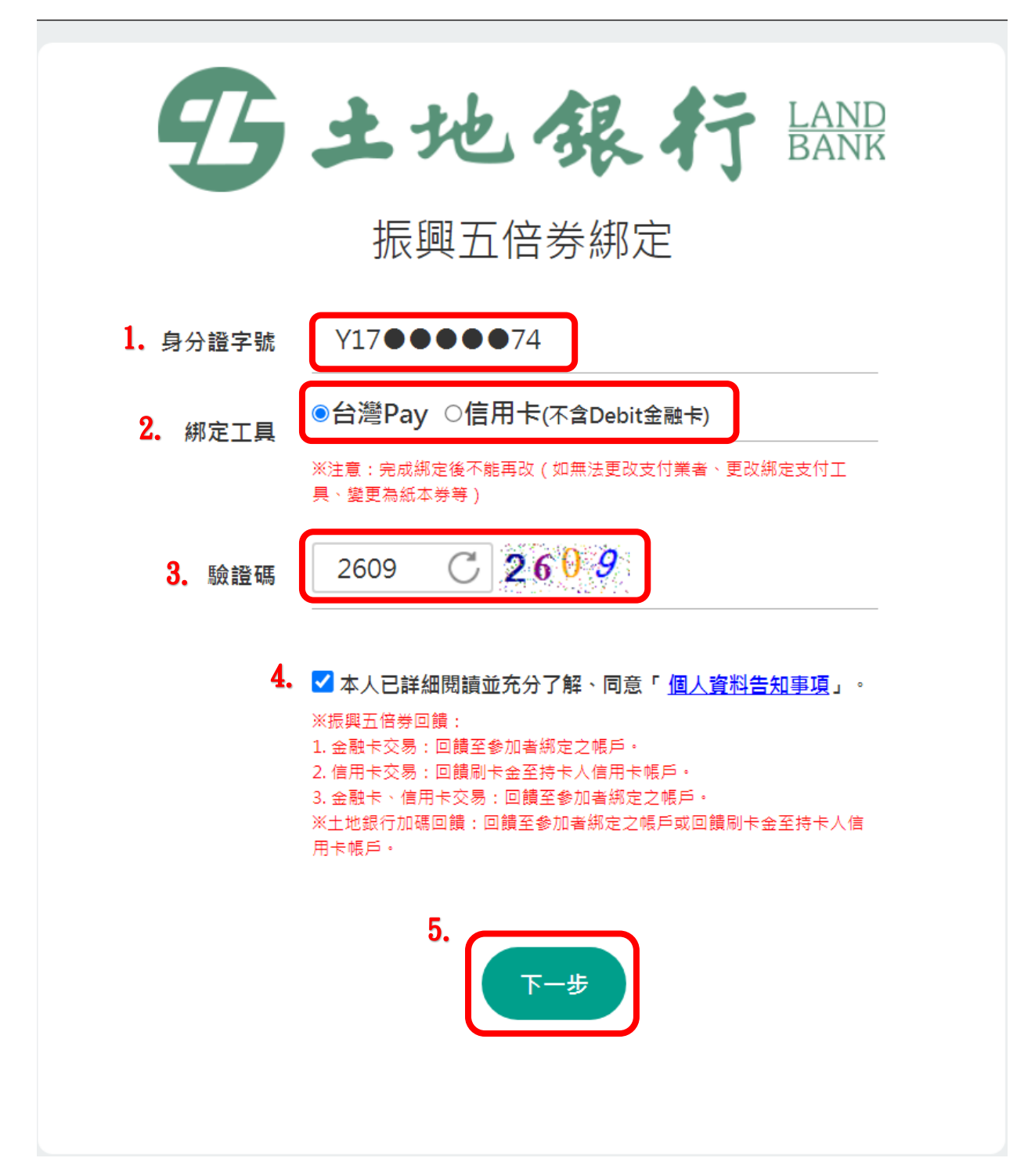

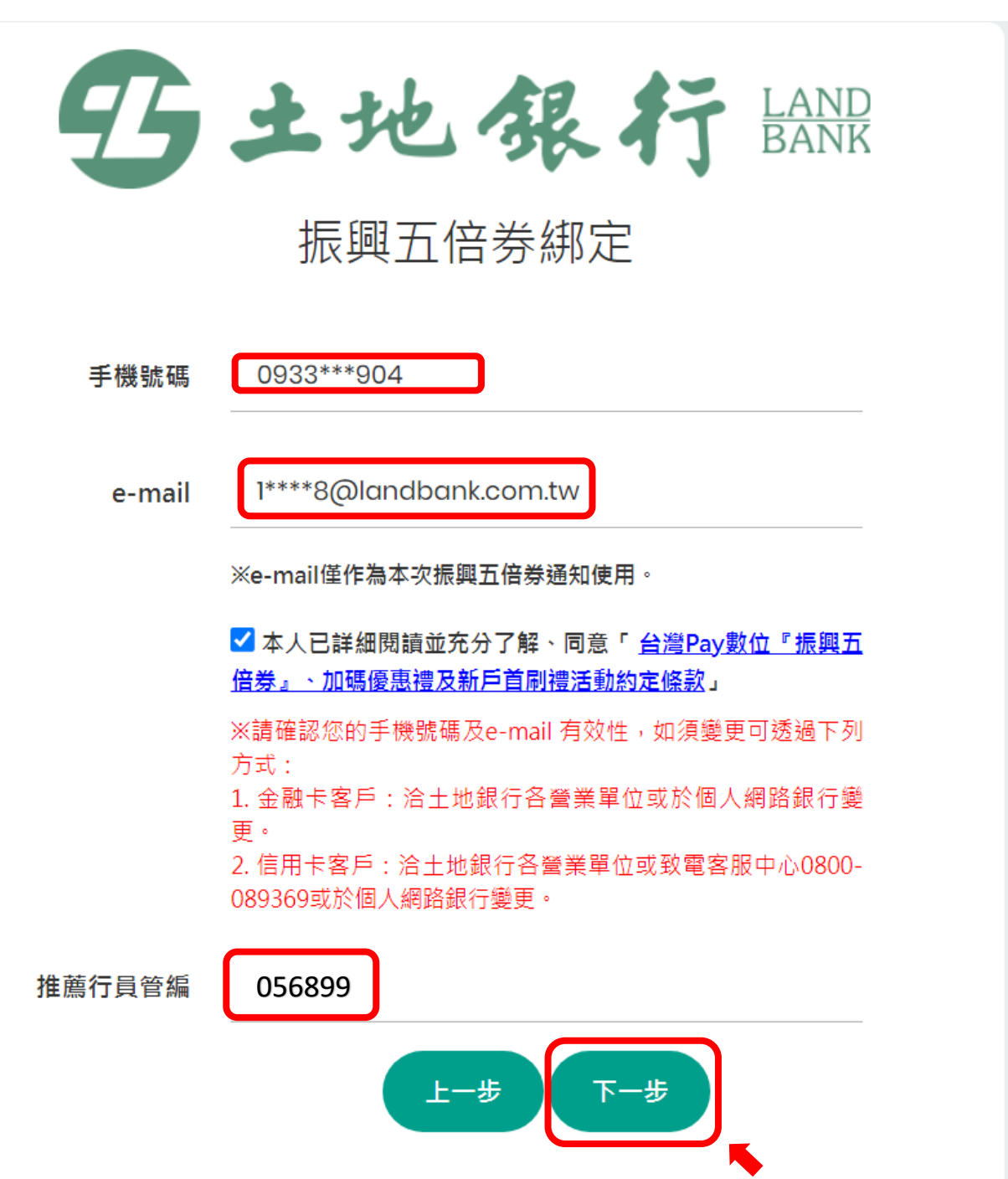

## 五、點選「發送驗證碼」

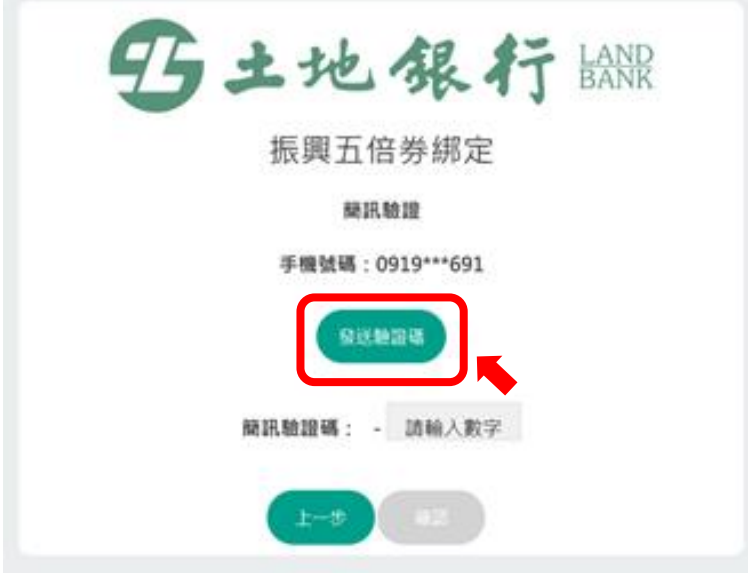

六、輸入「簡訊驗證碼」點選「確認」

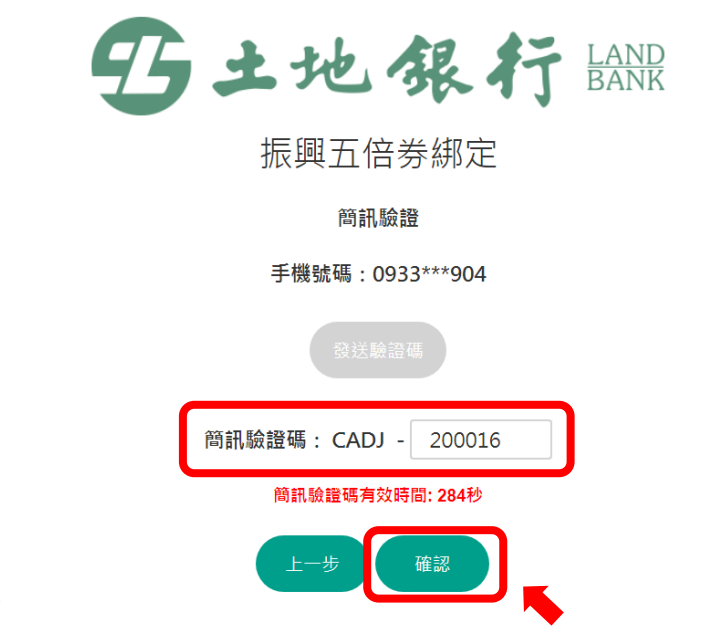

## 七、驗證完成,畫面顯示完成數位綁定

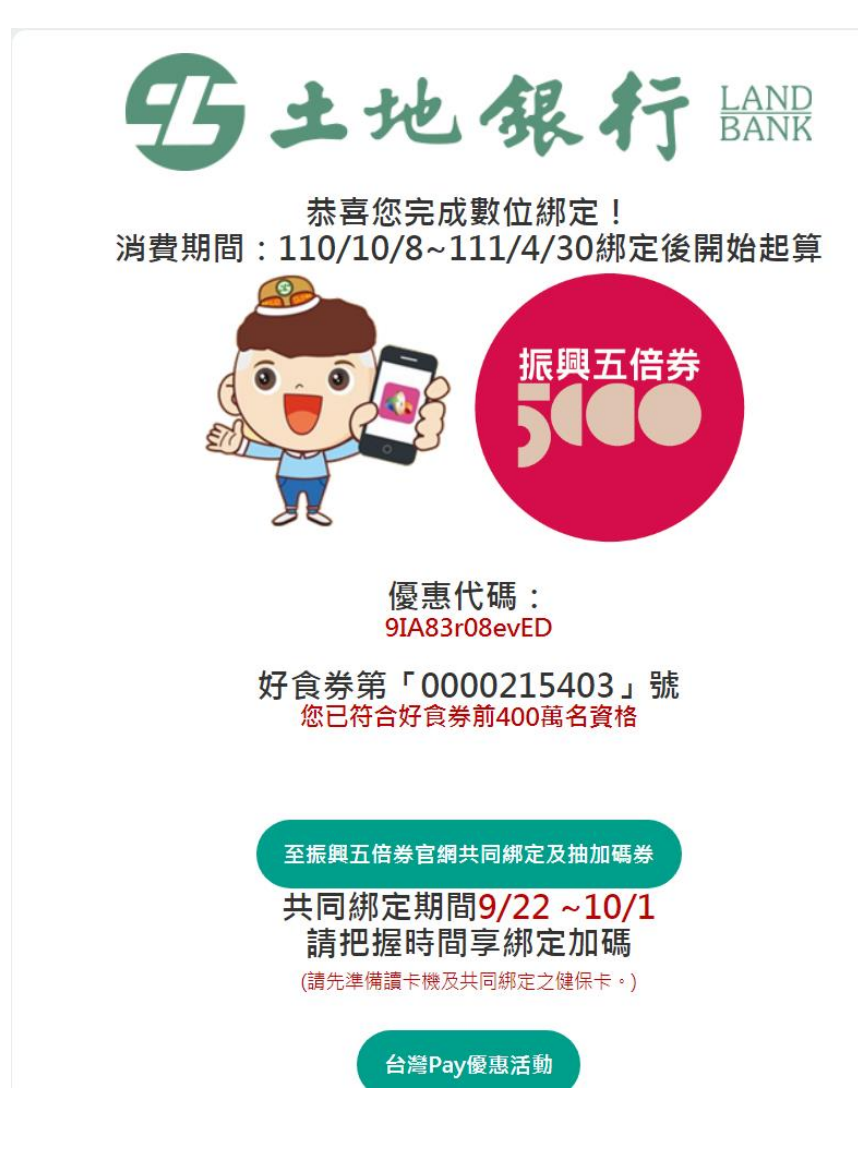

貳、振興五倍券查詢操作流程

一、點選土銀官網或土銀行動銀行 APP 振興五倍券連結

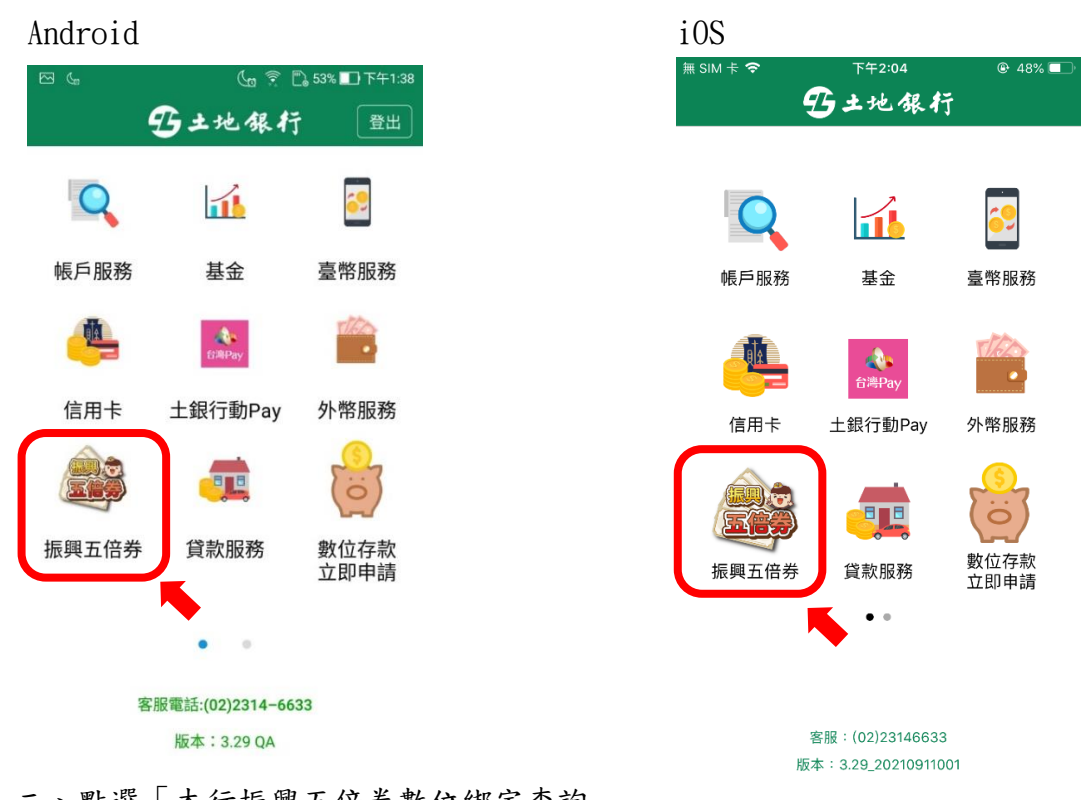

二、點選「本行振興五倍券數位綁定查詢」

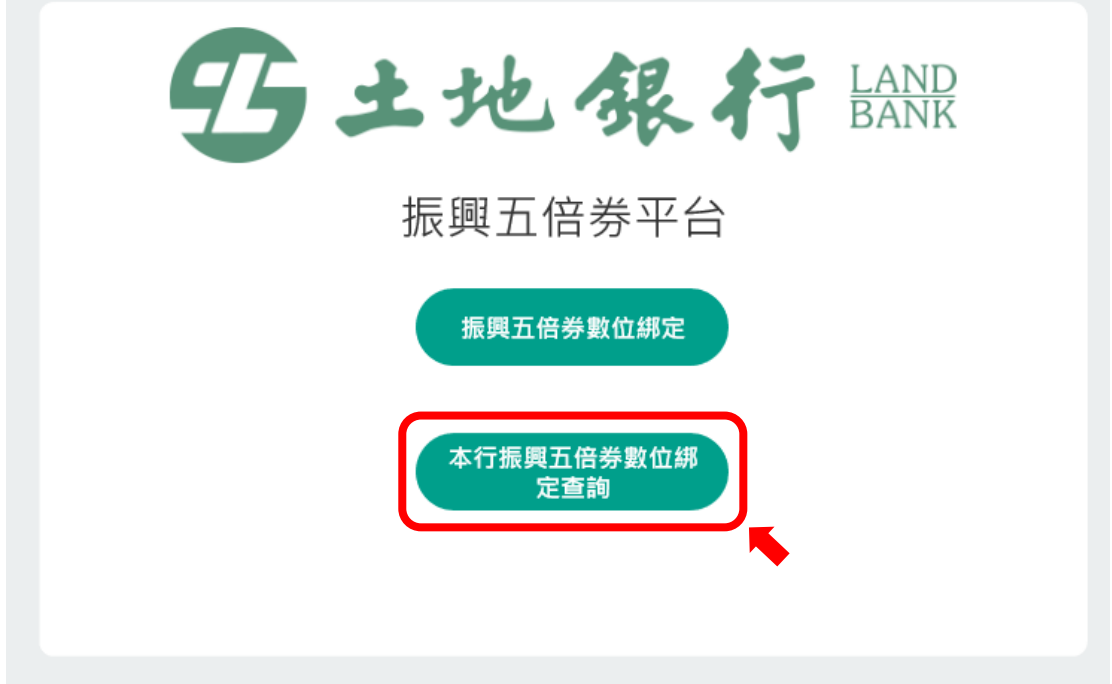

## 三、輸入「身分證字號」及「驗證碼」,點選「下一步」

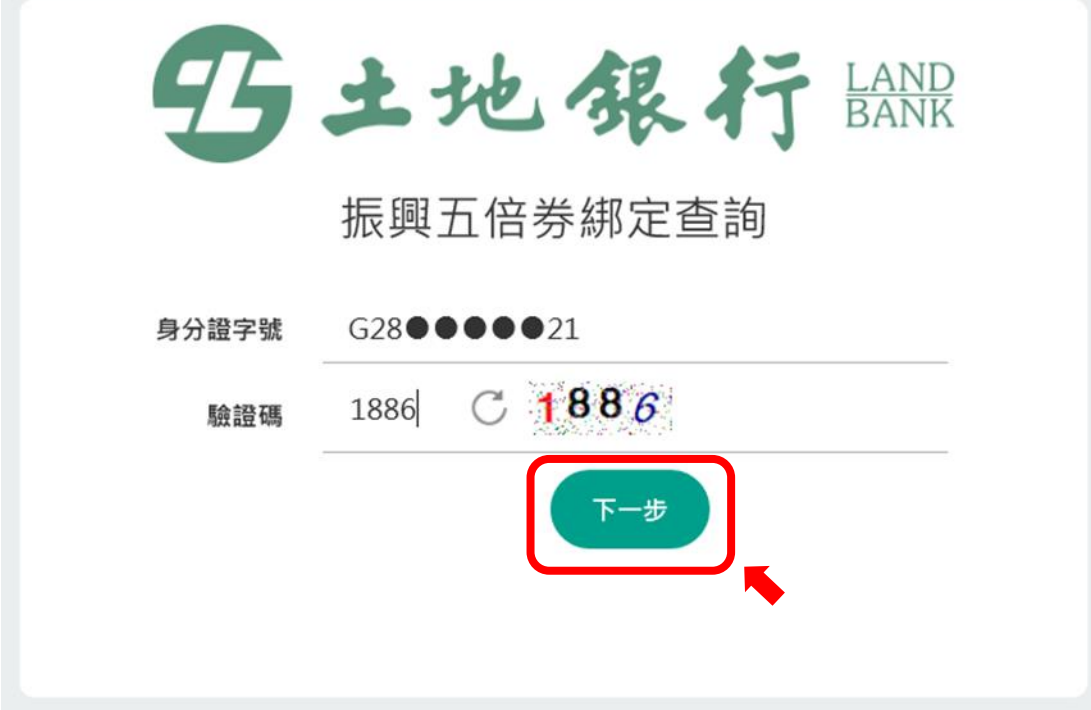

四、點選「發送驗證碼」

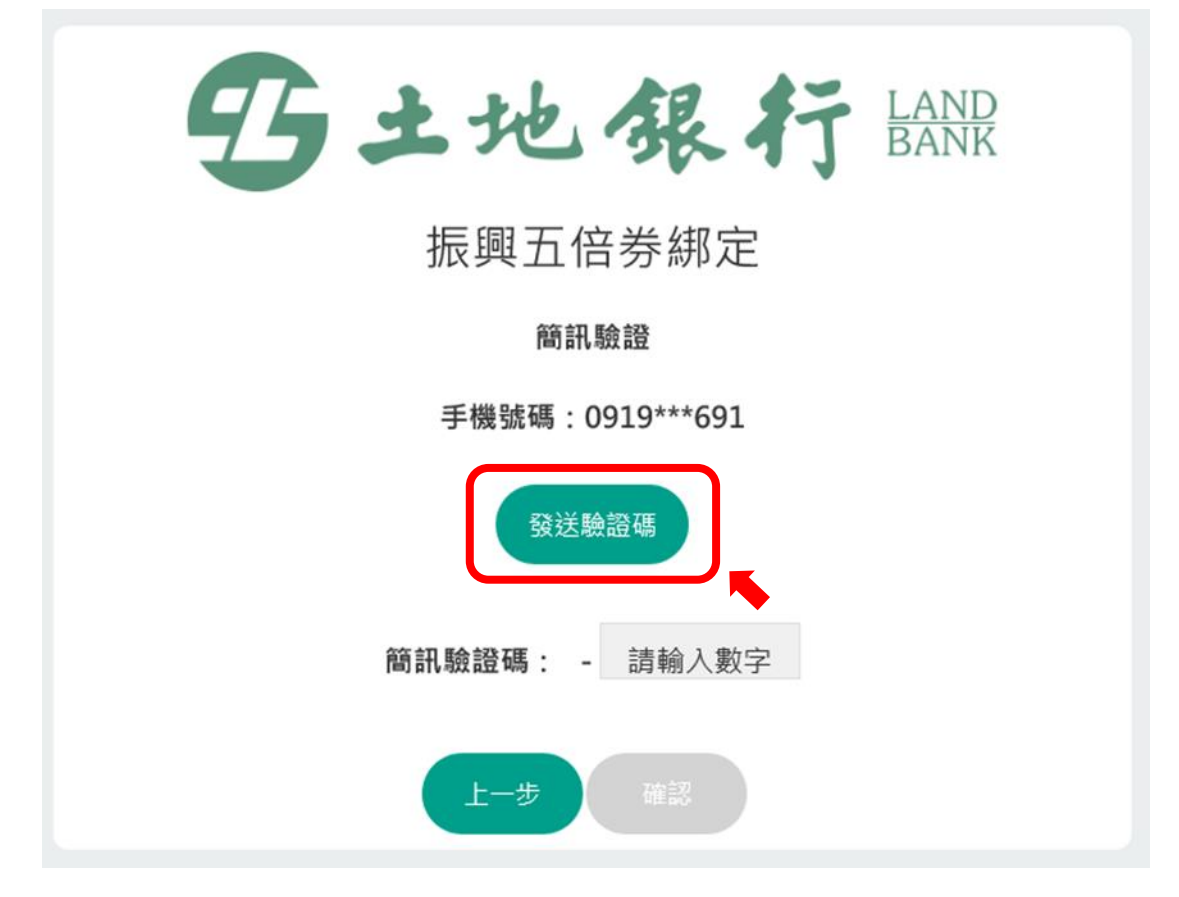

## 五、輸入「簡訊驗證碼」點選「確認」

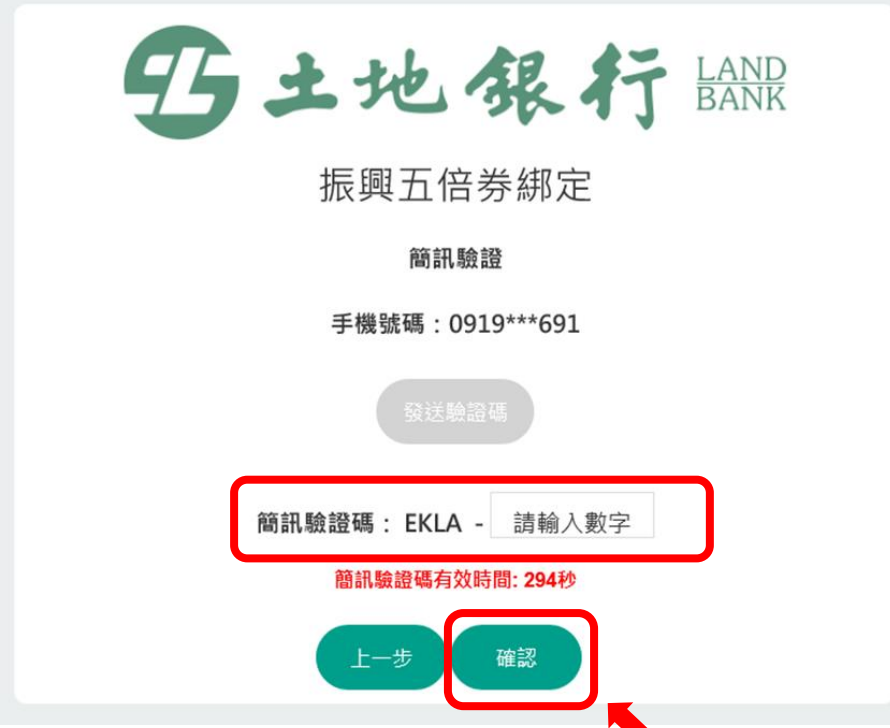

六、顯示振興五倍券及加碼券綁定資訊(綁定時間、綁定支付工具、已回饋總金額等)

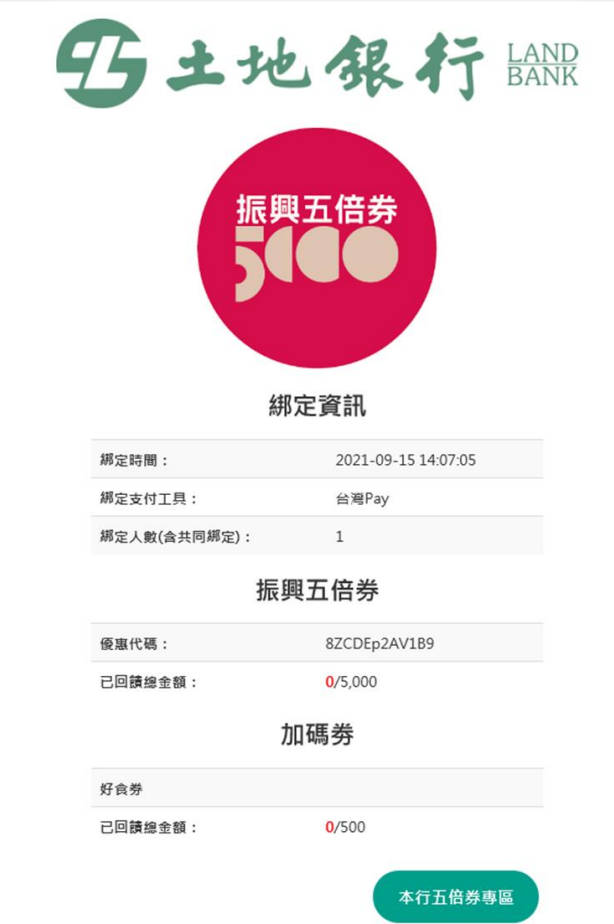